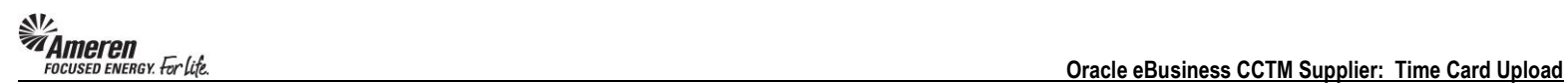

## **Upload & Submit a CCTM Time Card Template**

**1.** On your **CCTM Timecard Home** page **Click** the **CCTM Timecard Upload** link. Your Time Card template **MUST BE s**aved as **CSV (Comma Delimited)** format before upload.

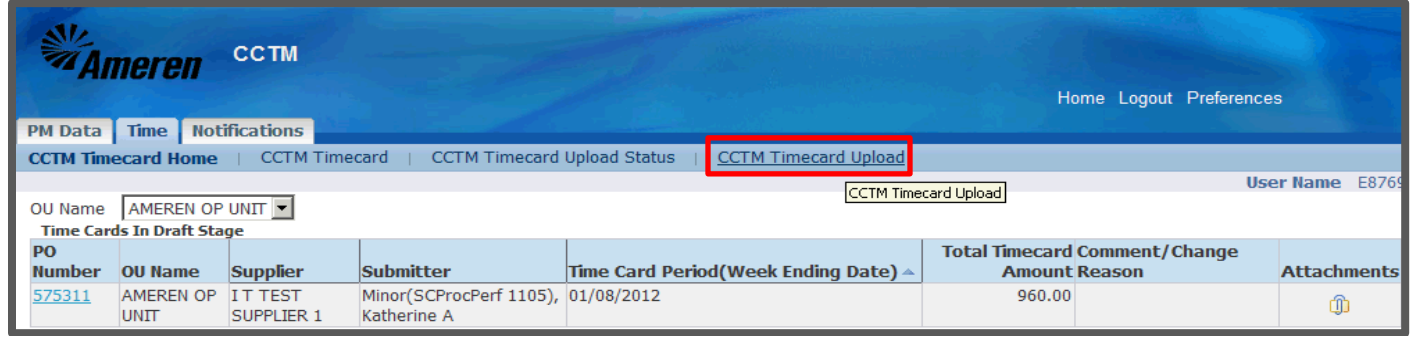

**2.** Next to the **Select File for Upload** field click the **Browse** button to search for the corresponding file.

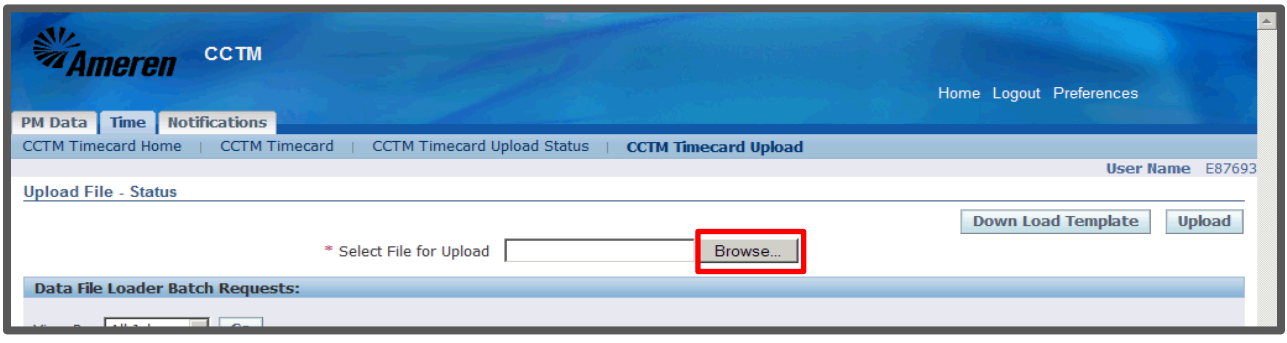

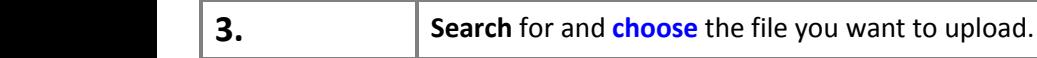

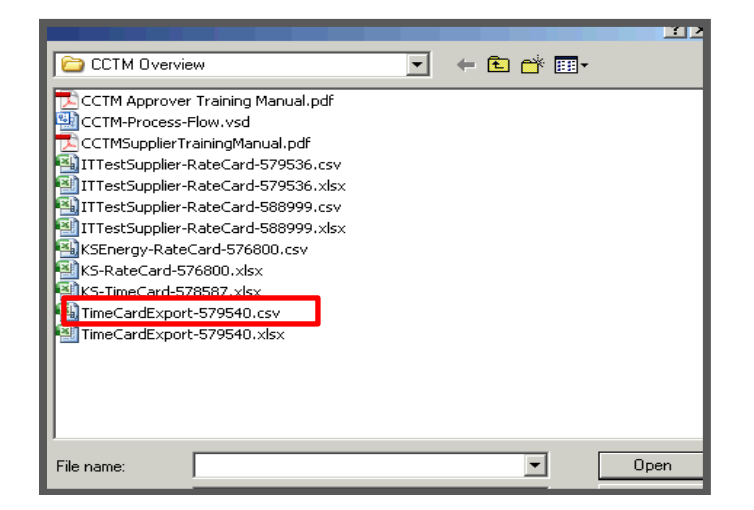

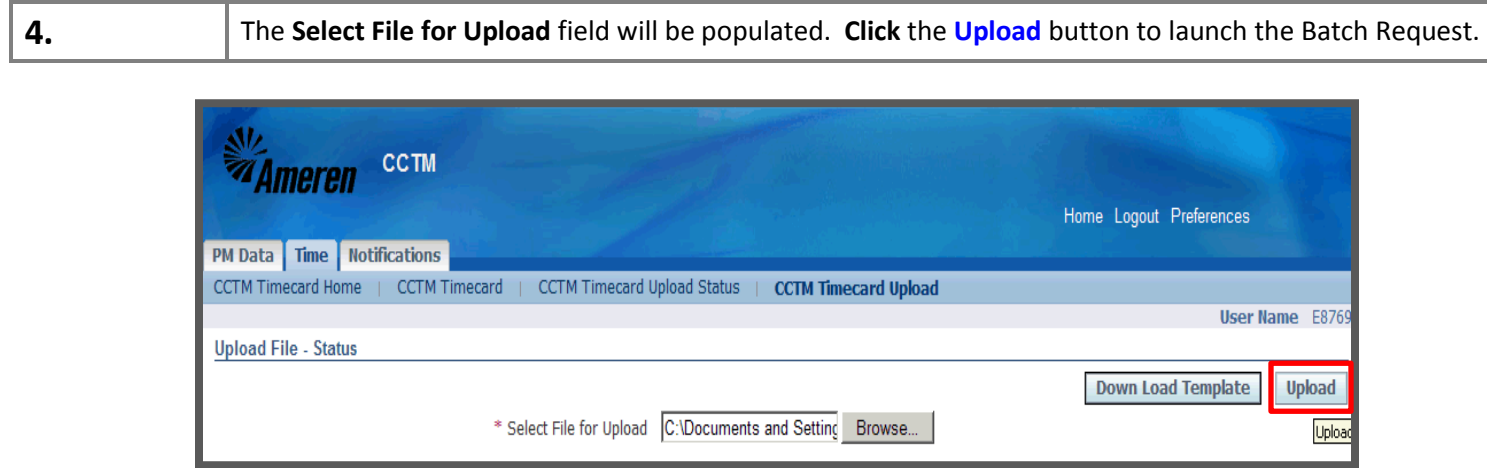

**5.** The page will refresh to display a **Confirmation** message stating the **Batch was launched successfully**.

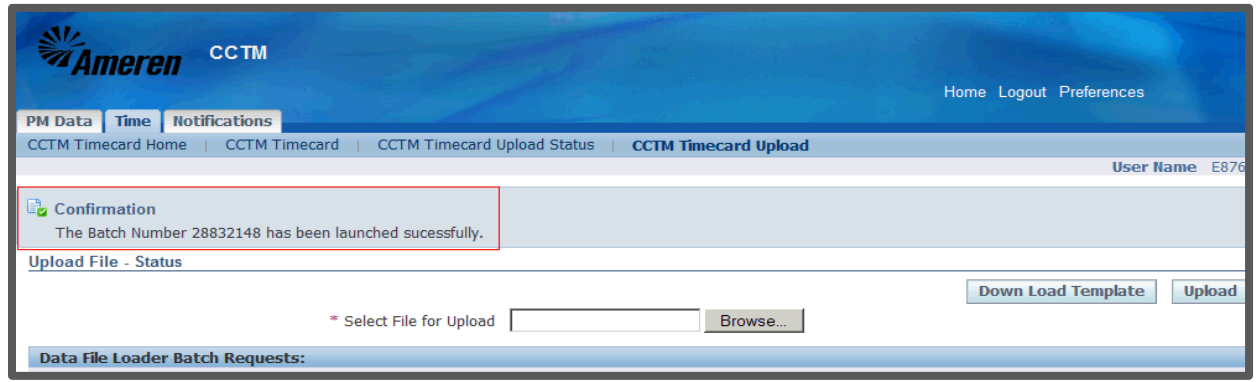

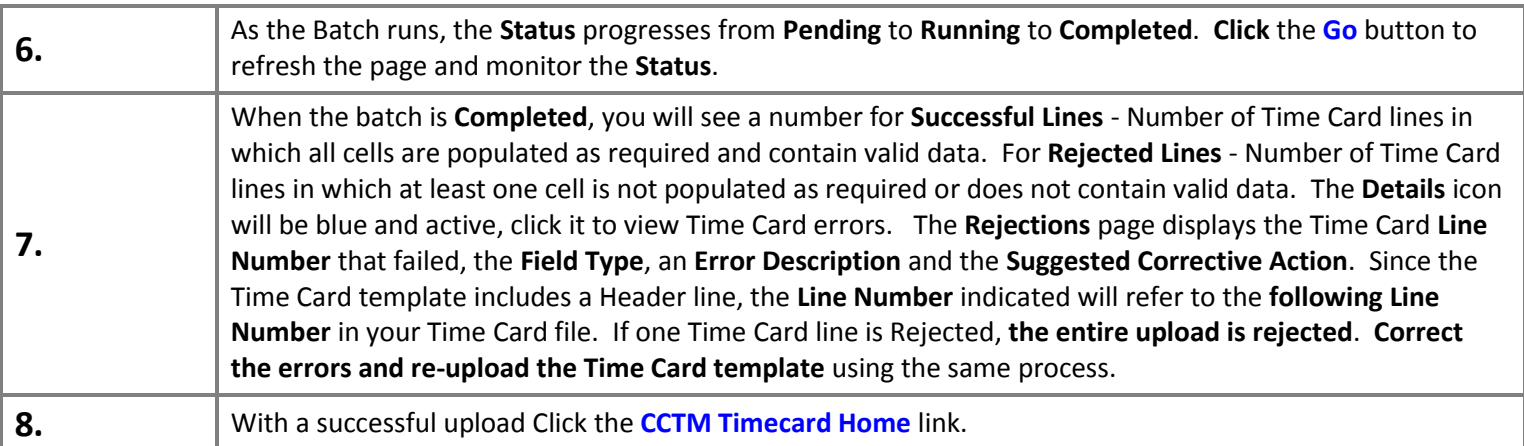

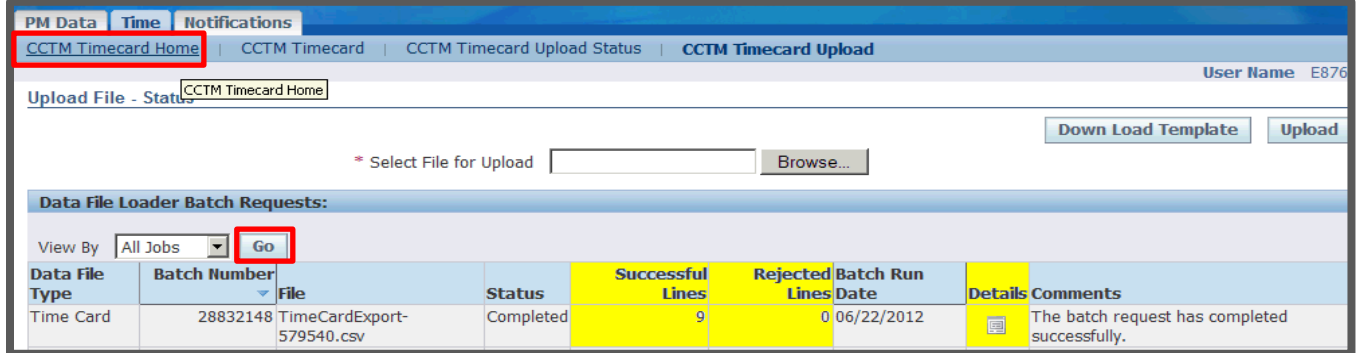

**9.** On your **CCTM Timecard Home** page you will see the Time Card you have just uploaded in the **Time Cards in Draft Stage** section. To view your Time Card online click the **PO Number** link.

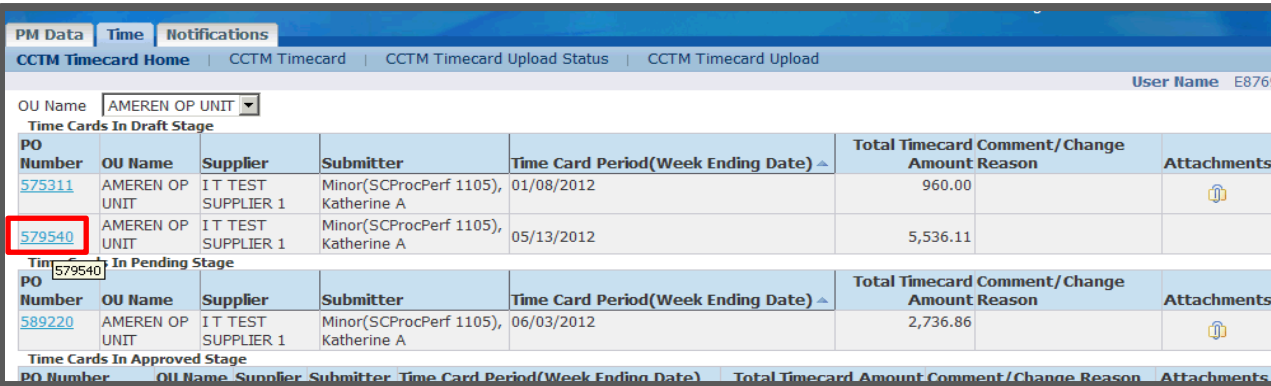

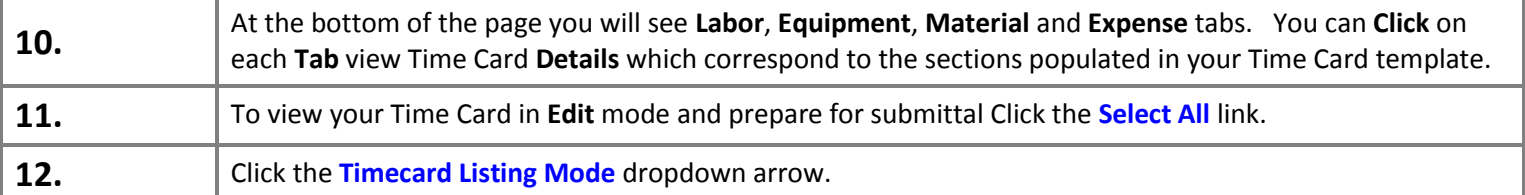

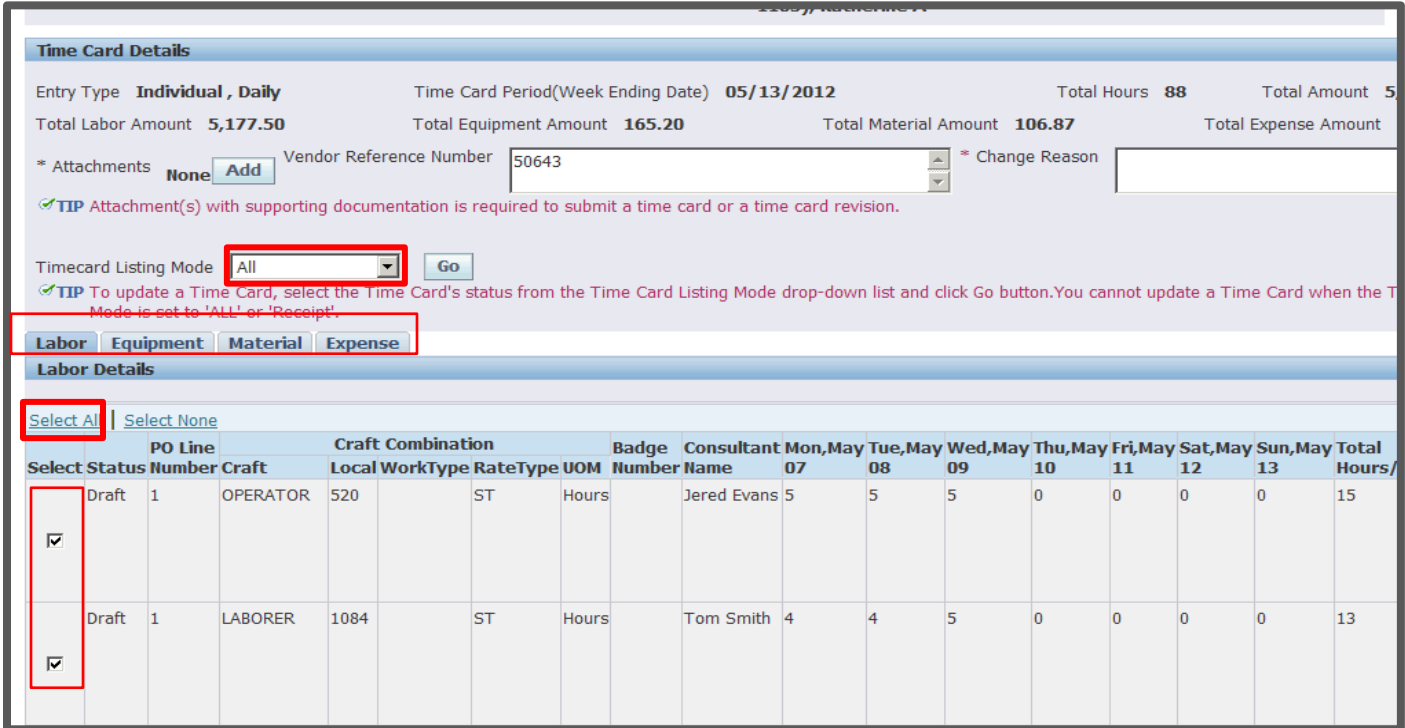

*The Card Upload*<br>  **Oracle eBusiness CCTM Supplier: Time Card Upload**<br> **COUSED ENERGY.** For EXPLICE.

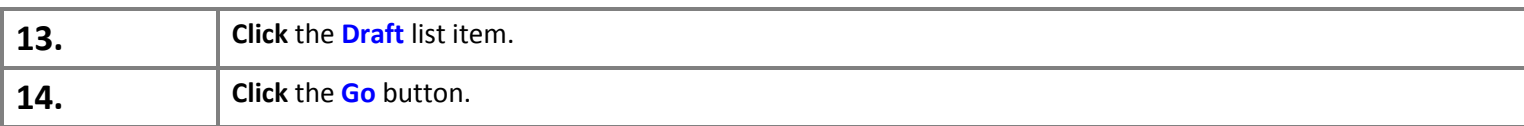

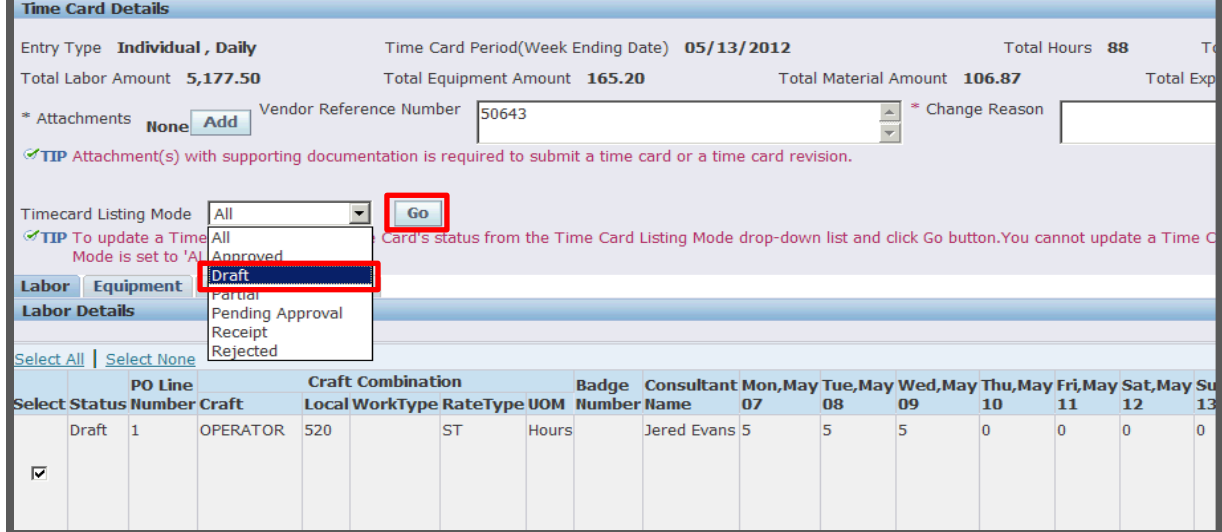

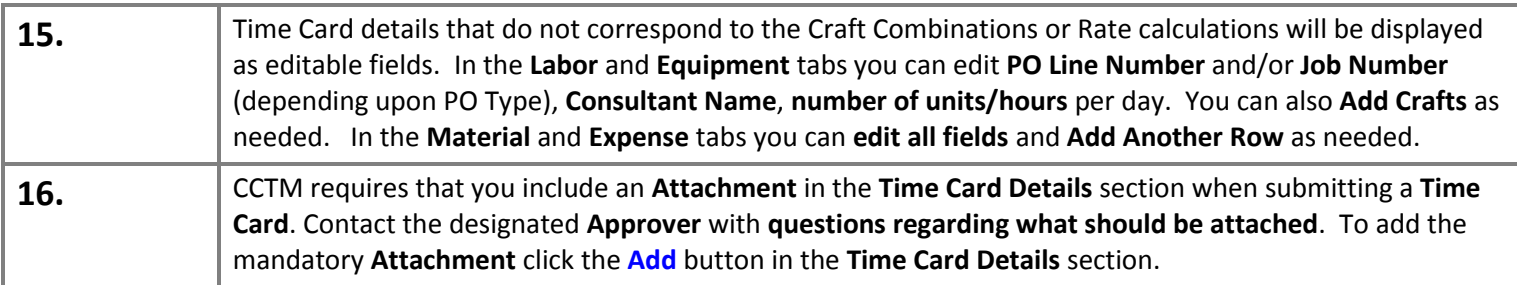

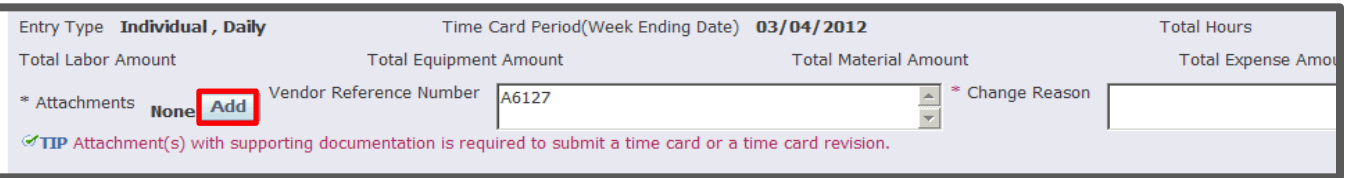

**17.** CCTM allows a **File**, **URL** or **Text** attachment **Type**. To attach a **File**, enter **a file name** in the **Title** field (optional) and click the **Browse** button to open a **Choose File** window.

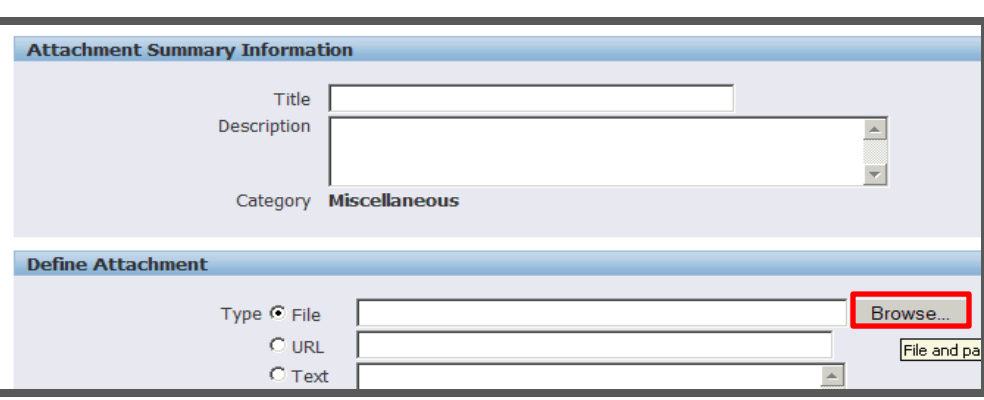

## **18. Search** for and **double-click** the file you want to upload.

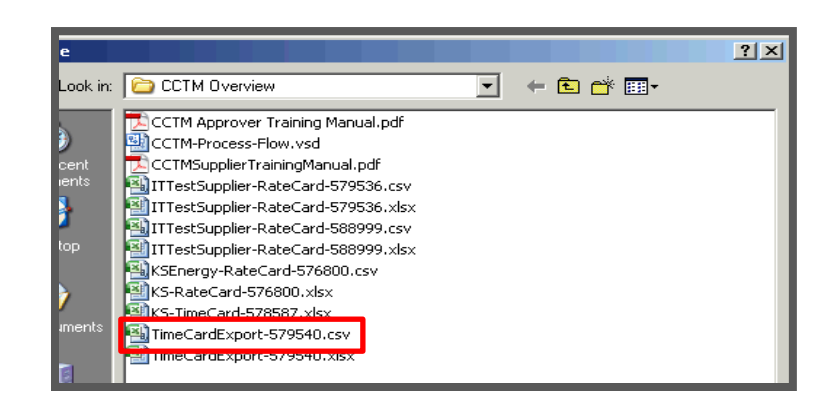

**19.** The **File** field will be populated. If you plan to include multiple attachments, click the Add Another button. Otherwise, click the **Apply** button, to complete one attachment. .

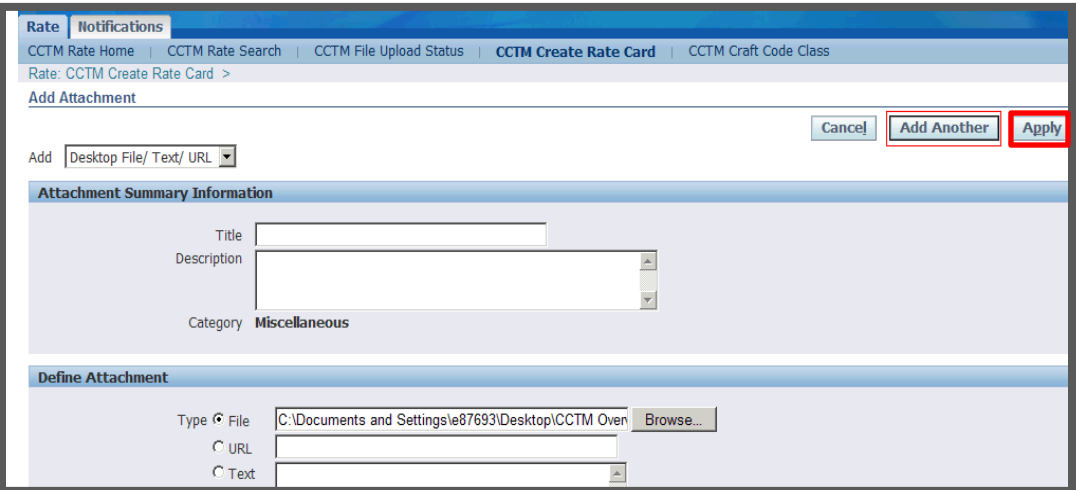

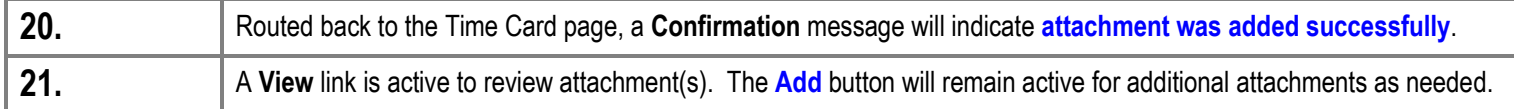

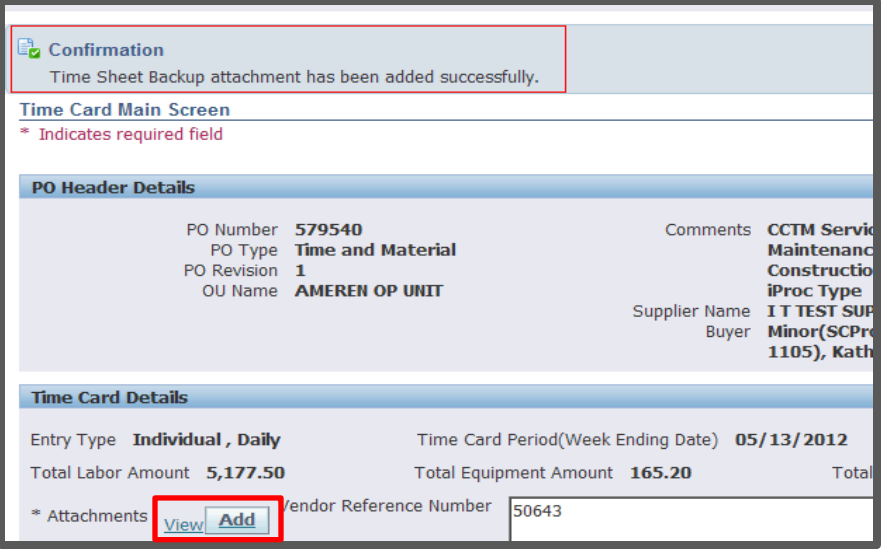

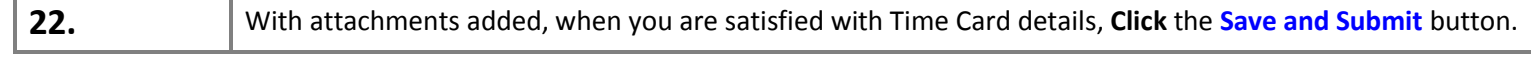

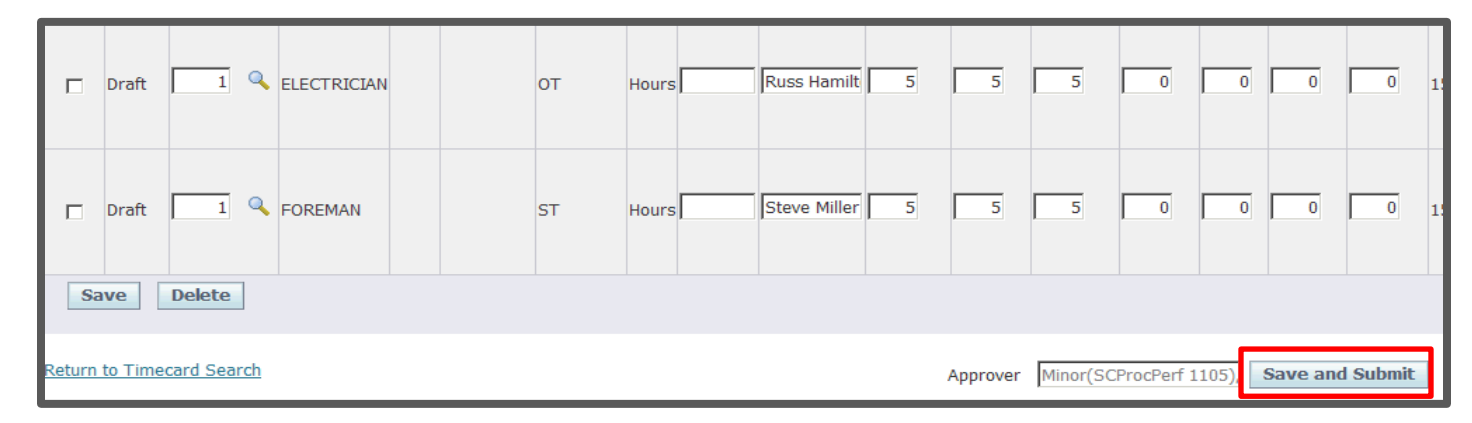

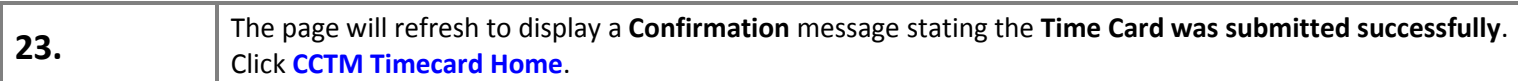

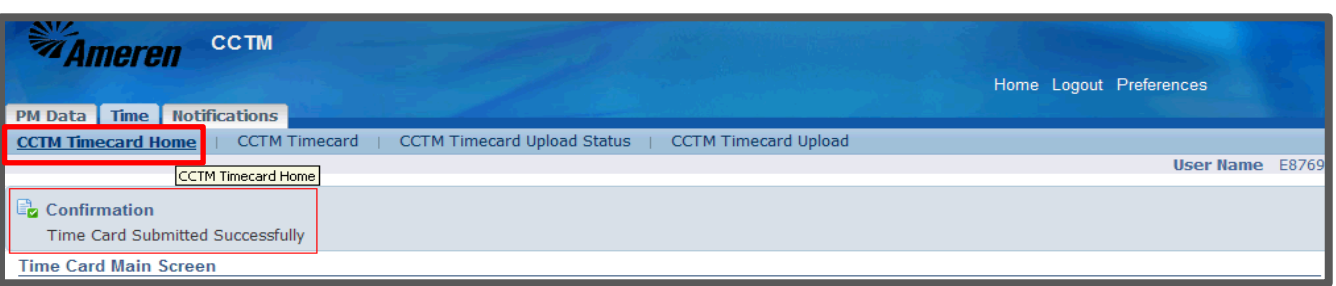

**24.** You will see your Time Card in the **Time Cards in Pending Stage** section of your **CCTM Timecard Home**.

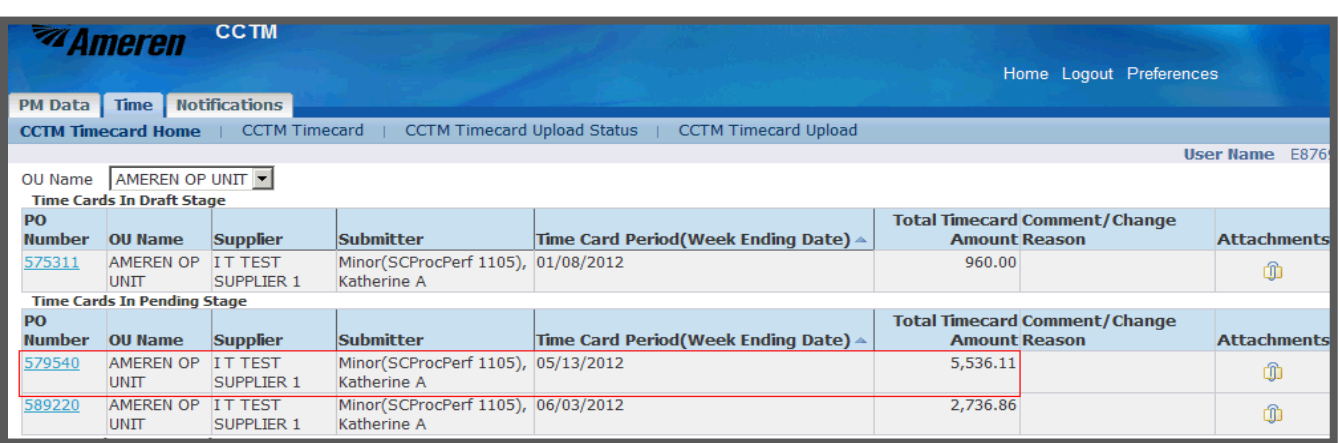